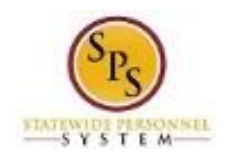

## View Time Off (Leave) Balance by Specific Period

Use this procedure to view your year-to-date leave balances and pay period leave balances as of a date you select.

**Questions?** Please contact your agency Timekeeper or HR Office for questions regarding leave requests and balances.

## **Procedure:**

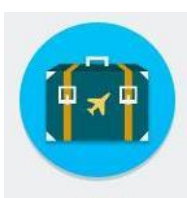

1. From the Home page click on the **Time Off** Time Off worklet.

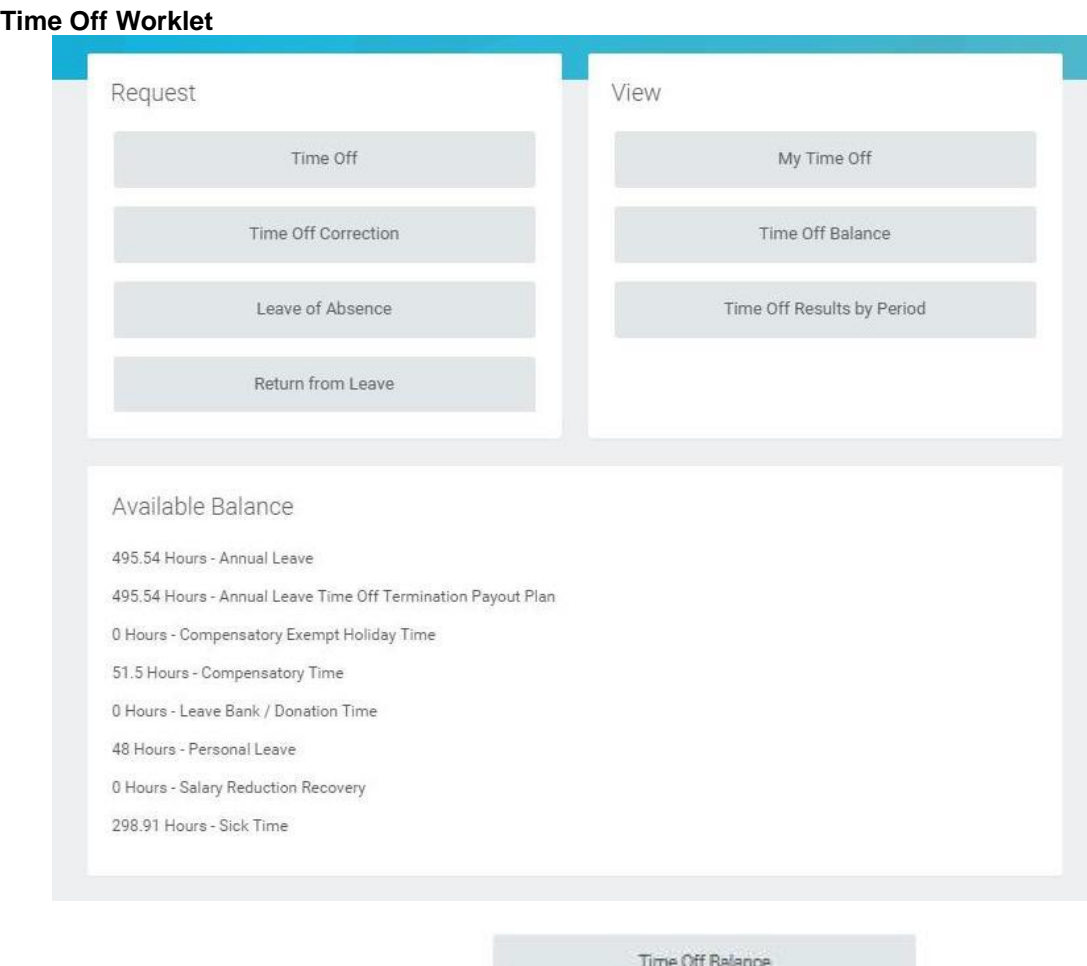

2. Under View, click the **Time Off Balance button.** button.

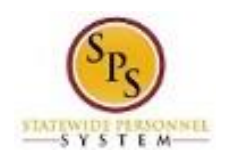

## **Time Off Balance**

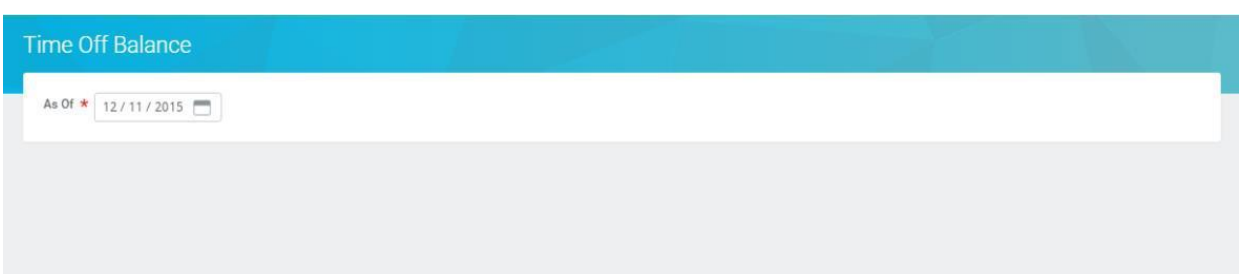

3. In the **As Of** field, enter or select an appropriate date.

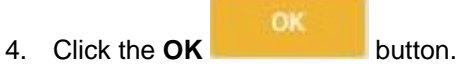

## **Time Off Balance**

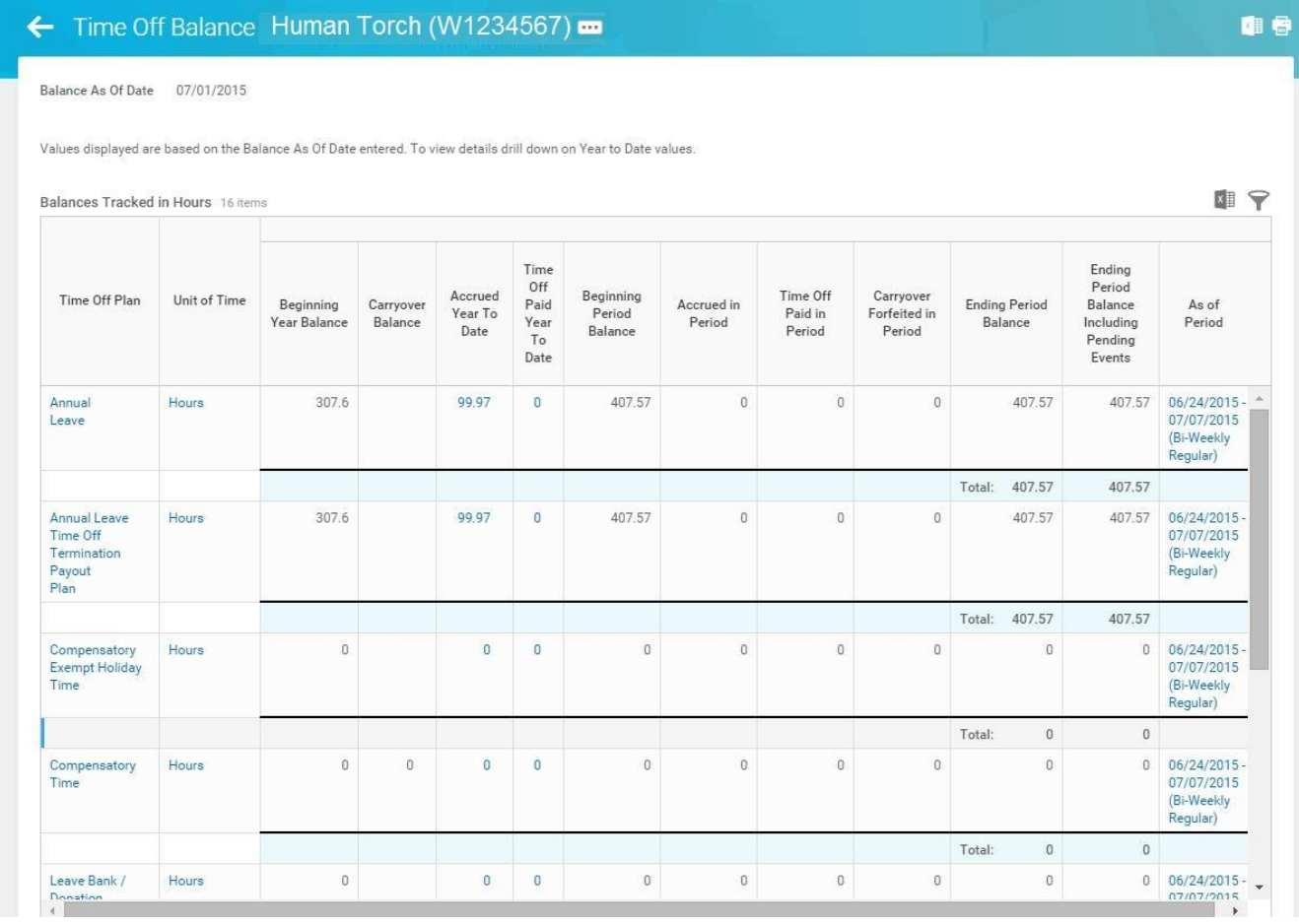

5. On the **Time Off Balance** page, review the year-to-date leave balances and pay period balances as of the date selected on the previous page.

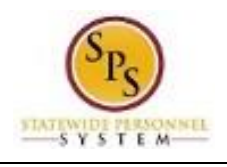

 $\bigcirc$ 

**Information**: Values displayed are based on the **Balance As Of Date** entered on the last page. To view details, click on the links in the columns with Year-to-Date values.

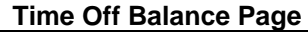

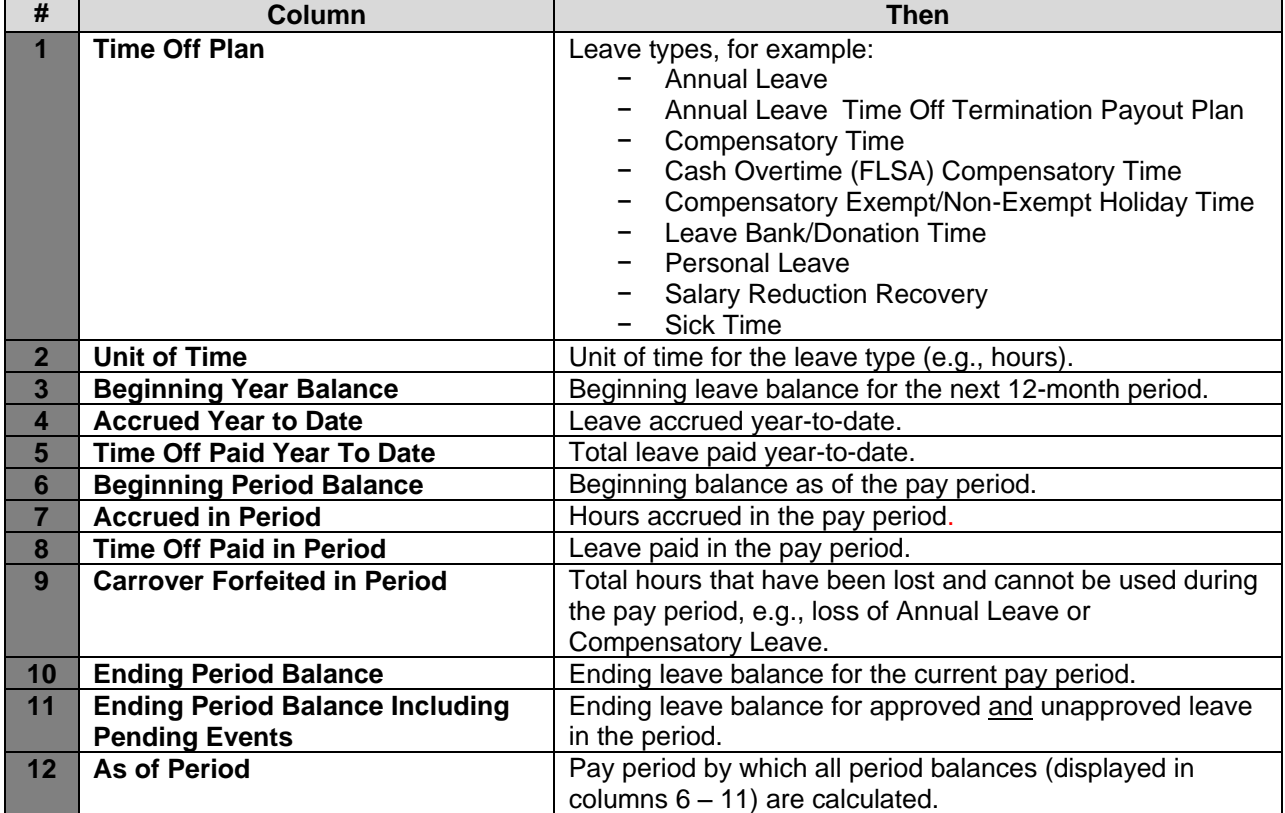

6. The System Task is complete.